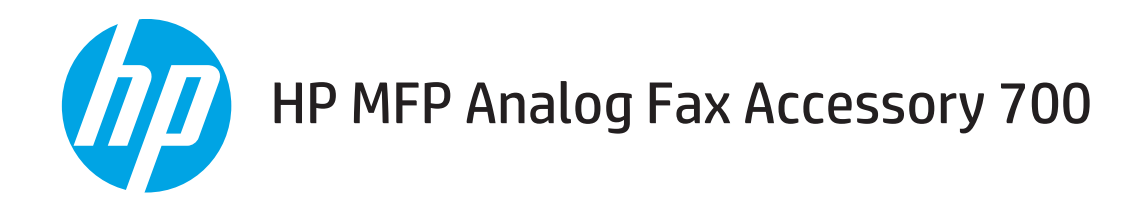

# Fakshåndbok

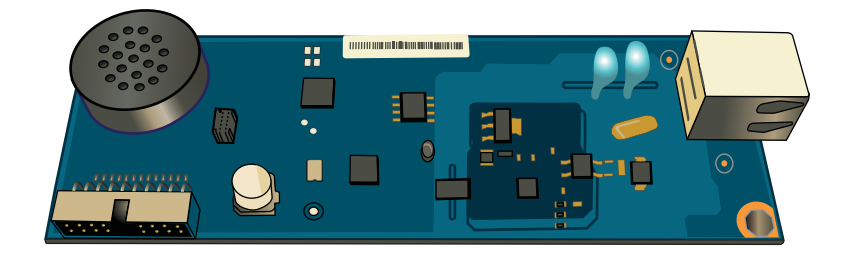

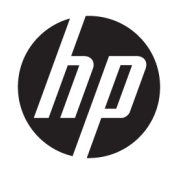

# HP MFP Analog Fax Accessory 700

Fakshåndbok

#### Copyright og lisens

© Copyright 2018 HP Development Company, L.P.

Reproduksjon, tilpasning eller oversettelse uten skriftlig tillatelse på forhånd er forbudt, med unntak av tillatelser gitt under lover om opphavsrett.

Opplysningene i dette dokumentet kan endres uten varsel.

De eneste garantiene for HP-produkter og -tjenester er angitt i uttrykte garantierklæringer som følger med slike produkter og tjenester. Ingenting i dette dokumentet skal oppfattes som en tilleggsgaranti. HP er ikke ansvarlig for tekniske eller redaksjonelle feil eller utelatelser i dette dokumentet.

Edition 1, 3/2018

#### Varemerker

Adobe® , Adobe Photoshop® , Acrobat® og PostScript® er varemerker for Adobe Systems Incorporated.

Apple og Apple-logoen er varemerker for Apple Inc., registrert i USA og andre land/regioner.

OS X er et varemerke for Apple Inc., registrert i USA og andre land/regioner.

AirPrint er et varemerke for Apple Inc., registrert i USA og andre land/regioner.

Google™ er et varemerke for Google Inc.

Microsoft®, Windows®, Windows® XP og Windows Vista® er registrerte varemerker for Microsoft Corporation i USA.

UNIX® er et registrert varemerke for Open Group.

# Innhold

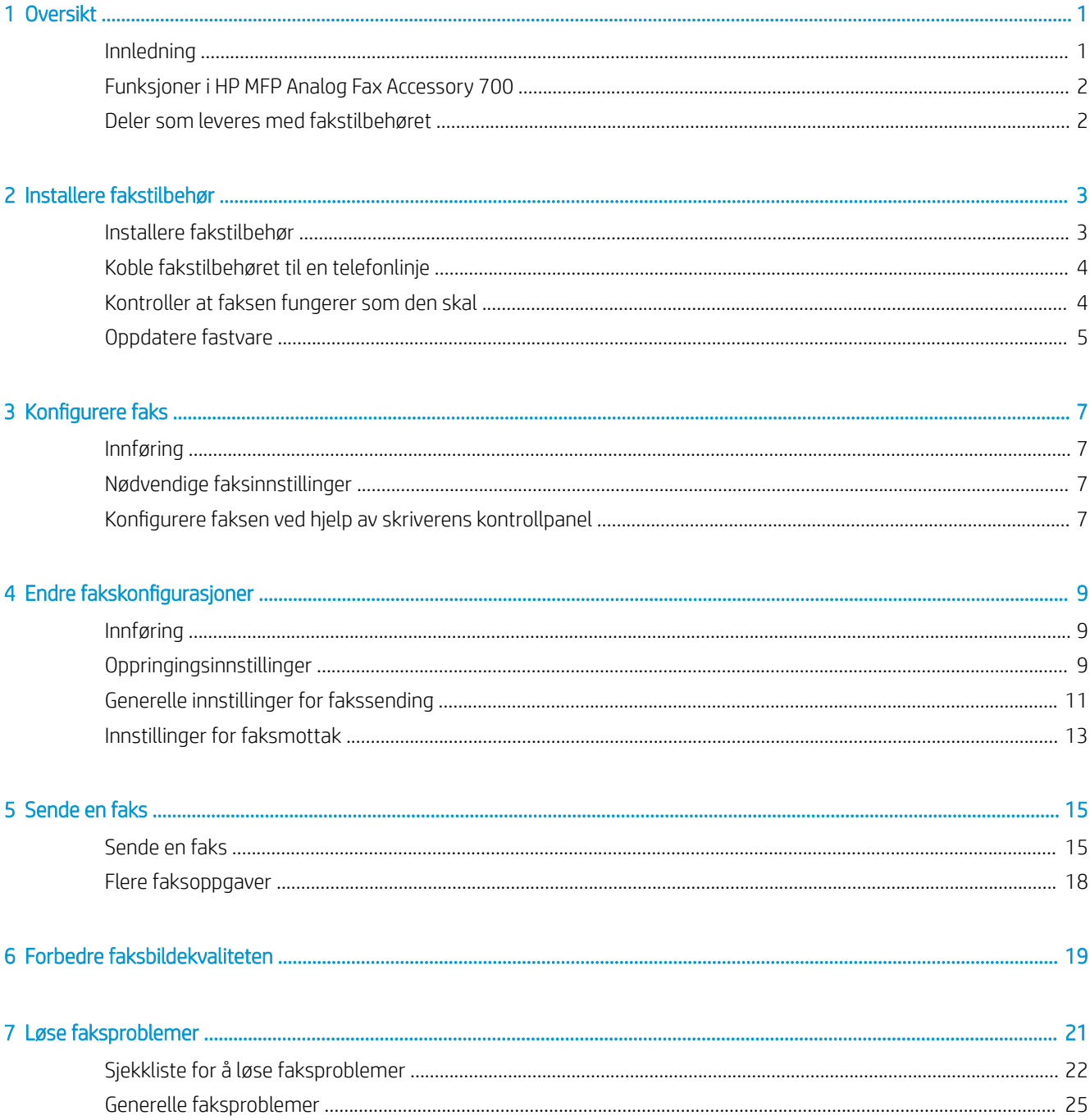

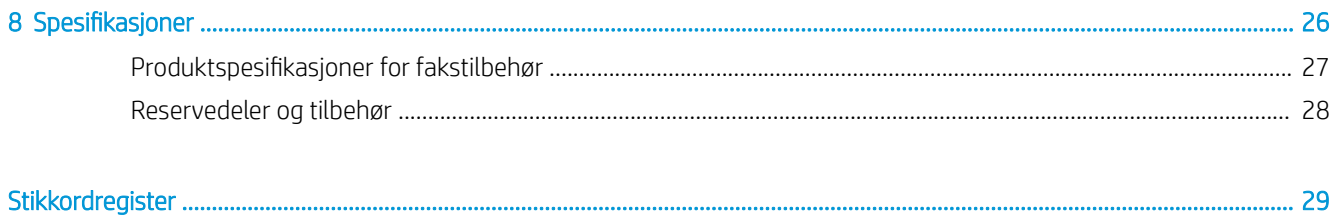

# <span id="page-6-0"></span>1 Oversikt

- Innledning
- [Funksjoner i HP MFP Analog Fax Accessory 700](#page-7-0)
- [Deler som leveres med fakstilbehøret](#page-7-0)

## Innledning

HP MFP Analog Fax Accessory 700 gjør at dette HP-flerfunksjonsproduktet (MFP) kan fungere som en frittstående, analog faksmaskin. Hvis du vil vite mer, kan du gå til [www.hp.com/support/mfpfaxaccessory700](http://www.hp.com/support/mfpfaxaccessory700).

#### Konvensjoner brukt i denne håndboken

- **V:** TIPS: Tips gir nyttige råd eller snarveier.
- MERK: Under Merk kan du lese viktig informasjon som hjelper deg til å forstå et konsept eller fullføre en oppgave.
- A FORSIKTIG: Forsiktig-meldinger indikerer fremgangsmåter du bør følge for å unngå å miste data eller skade produktet.
- A ADVARSEL: Advarsler varsler om spesielle fremgangsmåter du bør følge for å unngå personskade, katastrofalt datatap eller omfattende skader på produktet.

# <span id="page-7-0"></span>Funksjoner i HP MFP Analog Fax Accessory 700

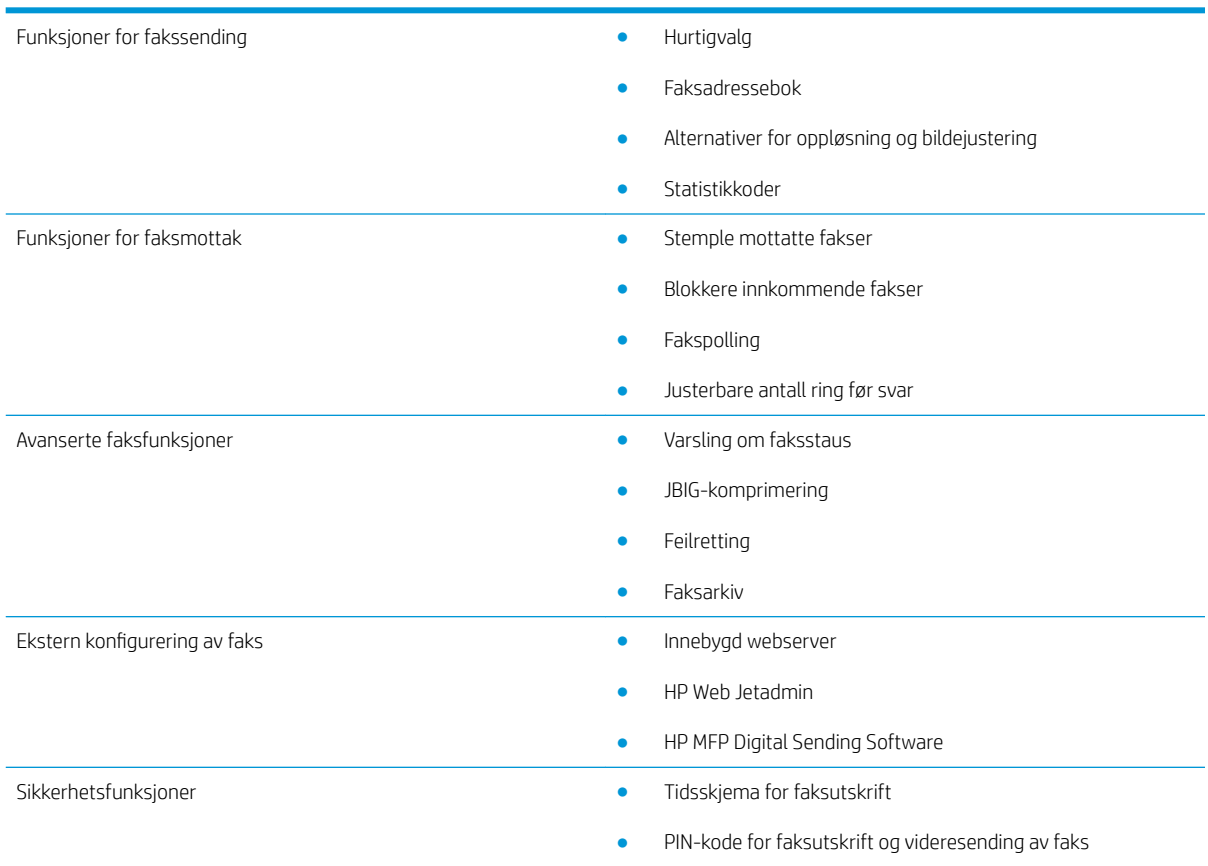

## Deler som leveres med fakstilbehøret

Følgende komponenter leveres med fakstilbehøret:

- Fakstilbehørskort
- Telefonledning(er) (ledningstypen varierer avhengig av land/region)

# <span id="page-8-0"></span>2 Installere fakstilbehør

- Installere fakstilbehør
- [Koble fakstilbehøret til en telefonlinje](#page-9-0)
- [Kontroller at faksen fungerer som den skal](#page-9-0)
- [Oppdatere fastvare](#page-10-0)

## Installere fakstilbehør

Hvis fakstilbehøret ennå ikke er installert på skriveren, kan du se installeringsveiledningen i esken for å få instruksjoner for hvordan du installerer den.

FORSIKTIG: Berør alltid skriverens ramme (metallark) for å utløse eventuell statisk elektrisitet før du

berører deler som er følsomme overfor statisk elektrisitet under installasjon.

Hvis produktet ble levert med fakstilbehøret installert, fjerner du dekslet til fakstilkoblingen, og deretter fortsetter du til neste trinn for å koble fakstilbehøret til en telefonlinje. Dekselet til fakstilkoblingen er plassert på telefonkontakten på det bakre kontrollerpanelet.

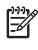

**MERK:** Følgende bilde vises for kun for illustrasjonsformål. Plasseringen av og utseendet til kontrolleren varierer mellom skrivere.

<span id="page-9-0"></span>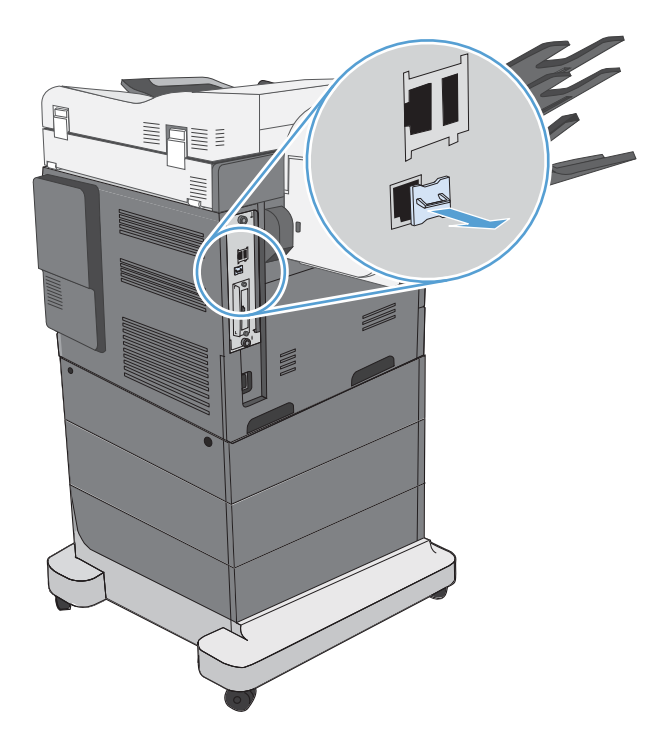

# Koble fakstilbehøret til en telefonlinje

Når du skal koble fakstilbehøret til en telefonlinje, må du sørge for at telefonlinjen som brukes til fakstilbehøret, er en linje som ikke brukes av andre enheter. Denne linjen bør i tillegg være en analog linje fordi faksen ikke vil fungere som den skal hvis den er koblet til enkelte digitale sentralbordsystemer. Hvis du ikke er sikker på om du har en analog eller digital telefonlinje, kan du ta kontakt med telefonselskapet.

**WERK:** HP anbefaler at du bruker telefonledningen som følger med fakstilbehøret, for å være sikker på at tilbehørsfunksjonene fungerer som de skal.

Følg instruksjonene nedenfor for å koble fakstilbehøret til telefonkontakten.

1. Finn telefonledningen som følger med fakstilbehørssettet. Sett den ene enden av telefonledningen inn i telefonkontakten for fakstilbehøret på fakskortet. Skyv kontakten inn til du hører et klikk.

FORSIKTIG: Du må koble telefonlinjen til porten på fakstilbehøret. Ikke koble telefonlinjen til LAN-porten, som er plassert nær bunnen av kontrolleren.

2. Sett den andre enden av telefonledningen inn i telefonkontakten i veggen. Skyv kontakten inn til du hører et klikk, eller til den sitter godt fast. Ettersom forskjellige typer kontakter brukes i forskjellige land/regioner, kan det hende du ikke kan høre noe klikk når kontakten er på plass.

## Kontroller at faksen fungerer som den skal

Se på skriverens kontrollpanel for å bekrefte faksfunksjon:

- FutureSmart 3: Hvis faksikonet på kontrollpanelet er utvisket, er fakstilbehøret ikke installert eller ikke konfigurert. Når du velger et ikon, ber en melding deg om å ta kontakt med administratoren.
- FutureSmart 4: Faksikonet på kontrollpanelet er tilgjengelig (ikke utvisket). Velg faksikonet for å kontrollere statusen.
- <span id="page-10-0"></span>Hvis kontrollpanelet ber deg om å konfigurere, er fakstilbehøret installert, men ikke konfigurert.
- Hvis kontrollpanelet vil ber deg om å konƬgurere enten LAN eller Internett-tilkobling, er ikke fakstilbehøret installert.

Fortsett gjennom instruksjonene som følger for å oppdatere fastvaren, og deretter konfigurere fakstilbehøret.

## Oppdatere fastvare

Det er viktig å oppdatere fastvaren for skriveren på dette tidspunktet slik at fakstilbehøret fungerer som det skal. Gå til [hp.com/support,](http://www.hp.com/support) og i søkefeltet skriver du inn skrivermodellen og "oppdatere fastvare." Velg et passende emne fra listen over resultater, og følg instruksjonene.

**WERK:** Det er lurt å oppdatere til den nyeste fastvareversjonen for FutureSmart som er tilgjengelig for skriveren din. For tidligere skrivermodeller må du ikke velge en versjon som er tidligere enn FutureSmart 3.9. For nyere skrivermodeller må du ikke velge en versjon som er tidligere enn FutureSmart 4.6.

# <span id="page-12-0"></span>3 Konfigurere faks

## Innføring

Denne informasjonen gjelder for faks- og Flow-modeller eller andre skrivere som har fått installert et analogt fakstilbehør som ekstrautstyr. Før du fortsetter, må du kontrollere at ekstrautstyret er installert og skriveren er koblet til en telefonlinje som forklart i den forrige delen.

## Nødvendige faksinnstillinger

Når fakstilbehøret er installert i henhold til instruksjonene i den forrige delen, må du konfigurere følgende innstillinger:

- dato og klokkeslett
- land/region
- fakstopptekst (telefonnummer og firmanavn)

Denne informasjonen brukes i fakstoppteksten, som skrives ut på alle utgående fakser.

**WERK:** Når fakstilbehøret installeres for første gang, kan det lese av noen av disse innstillingene fra produktet. Det kan derfor hende at en verdi allerede er angitt. Du bør kontrollere verdiene for å bekrefte at de er angitt, og at de er riktige.

<sup>2</sup> MERK: I USA og mange andre land/regioner er innstilling av dato, klokkeslett, land/region, telefonnummer og firmanavn påbudt ved lov.

## Konfigurere faksen ved hjelp av skriverens kontrollpanel

**WERK:** Trinnene i fremgangsmåten varierer i henhold til kontrollpanelet.

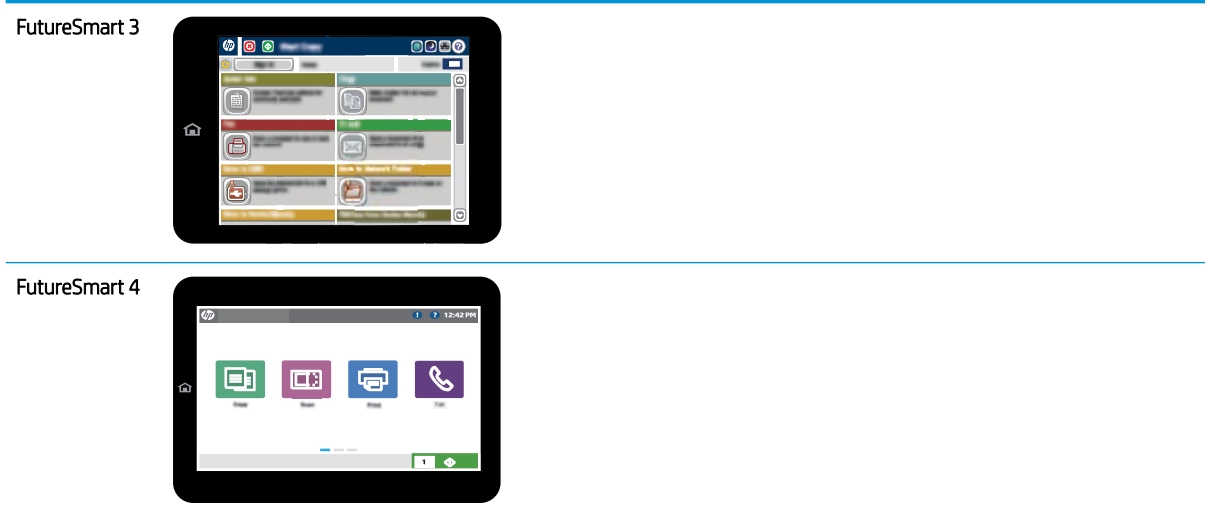

#### FutureSmart 3

- 1. Bla deg frem til og velg Administrasjon fra startskjermbildet på skriverens kontrollpanel.
- 2. Åpne disse menyene:
	- Faksinnstillinger
	- Innstillinger for fakssending
	- Oppsett for fakssending
	- Veiviser faksoppsett
- 3. Følg trinnene i veiviseren for faksoppsett for å konfigurere de nødvendige innstillingene.

- 1. Fra startskjermbildet på skriverens kontrollpanel velger du Innstillinger og deretter Faks.
- 2. Kontroller at Oppsett av internt faksmodem viser at den er konfigurert. Hvis det ikke er konfigurert, velger du Oppsett av internt faksmodem nå og angir innstillingene.
- 3. Velg hver av de følgende menyelementene, og fullfør innstillingene som vises på høyre side av skjermen. Velg Ferdig for hver enkelt innstilling hvis du blir bedt om det.
	- Innstillinger for fakssending
	- Innstillinger for faksmottak
	- Videresending av faks

# <span id="page-14-0"></span>4 Endre fakskonfigurasjoner

- Innføring
- Oppringingsinnstillinger
- [Generelle innstillinger for fakssending](#page-16-0)
- [Innstillinger for faksmottak](#page-18-0)

## Innføring

Du kan konfigurere faksinnstillinger fra skriverens kontrollpanel. Innstillinger som konfigureres ved hjelp av skriverens kontrollpanel overstyrer eventuelle innstillinger som er gjort i HPs innebygde webserver.

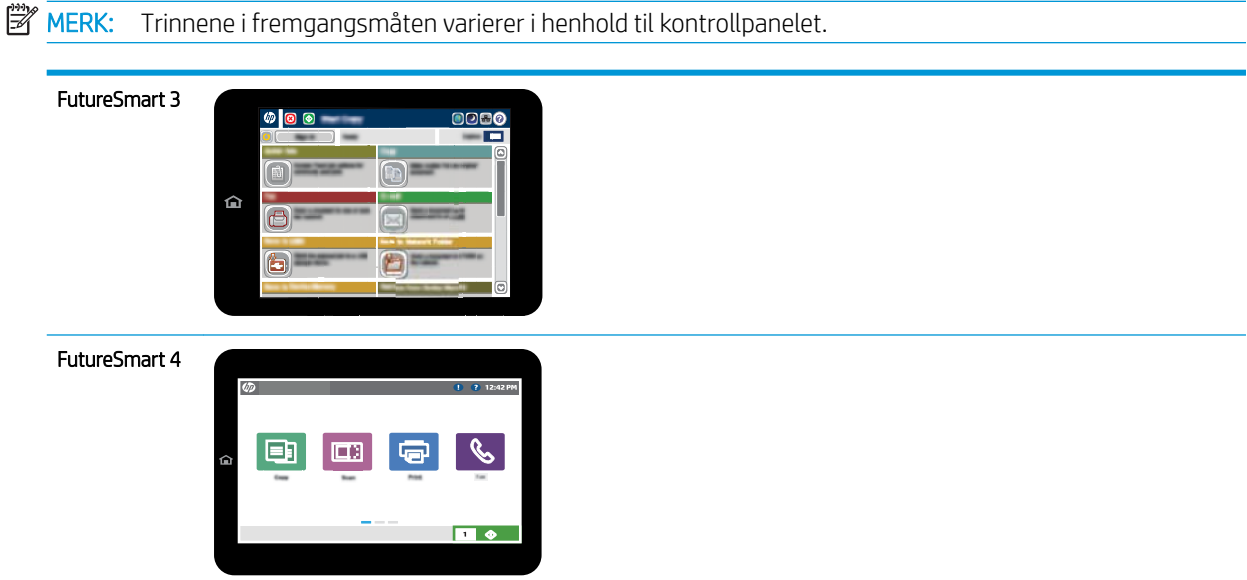

# Oppringingsinnstillinger

- 1. Naviger deg frem til Administrasjon-knappen fra startskjermbildet på kontrollpanelet. Trykk på knappen.
- 2. Åpne disse menyene:
- Faksinnstillinger
- Innstillinger for fakssending
- Oppsett for fakssending
- Oppringingsinnstillinger

Konfigurer følgende innstillinger:

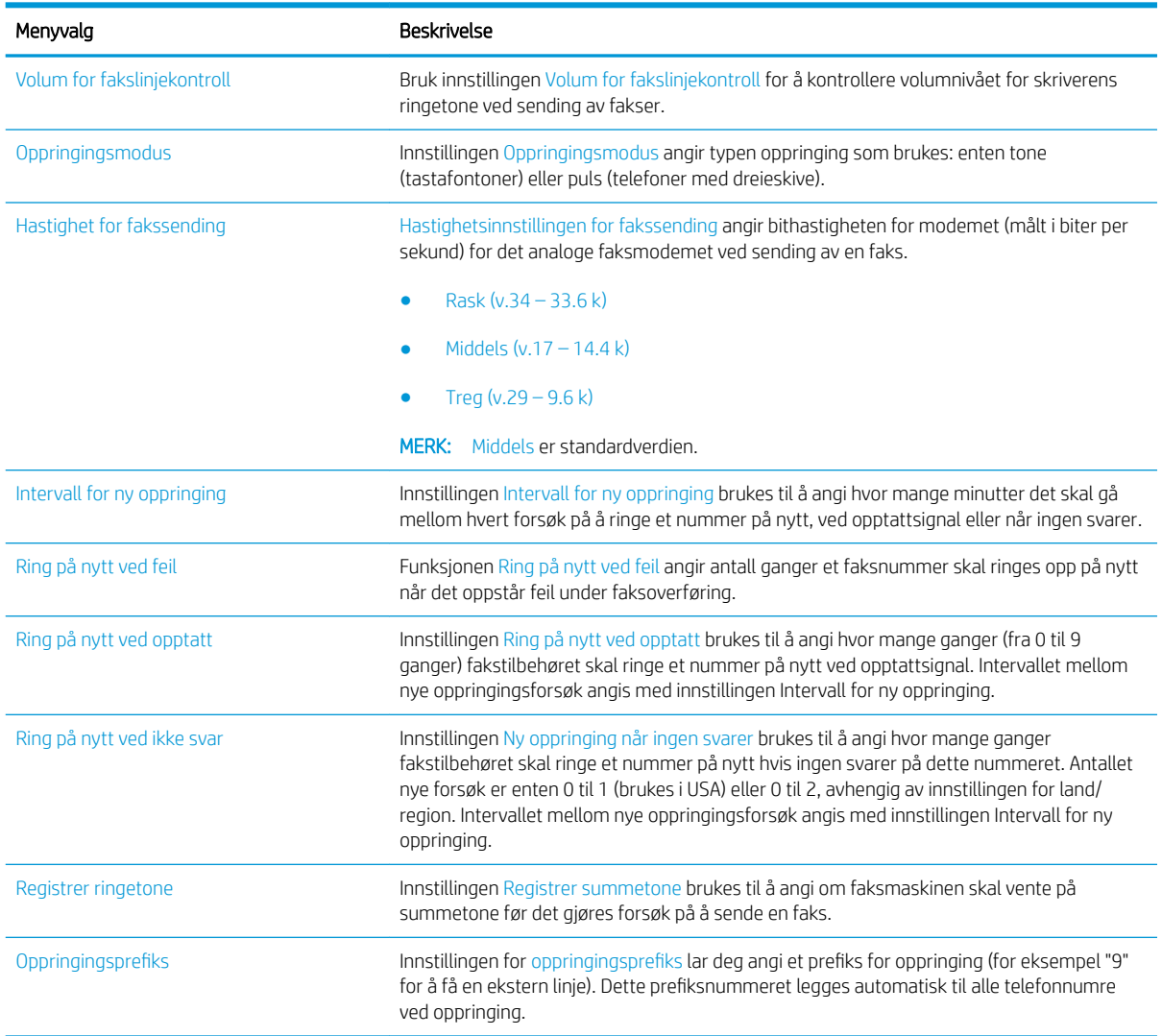

- 1. Velg Innstillinger på startskjermbildet til skriverens kontrollpanel.
- 2. Åpne disse menyene:
	- Faks
	- Innstillinger for fakssending
	- Oppringingsinnstillinger

#### <span id="page-16-0"></span>Konfigurer følgende innstillinger. Velg Ferdig når du er ferdig.

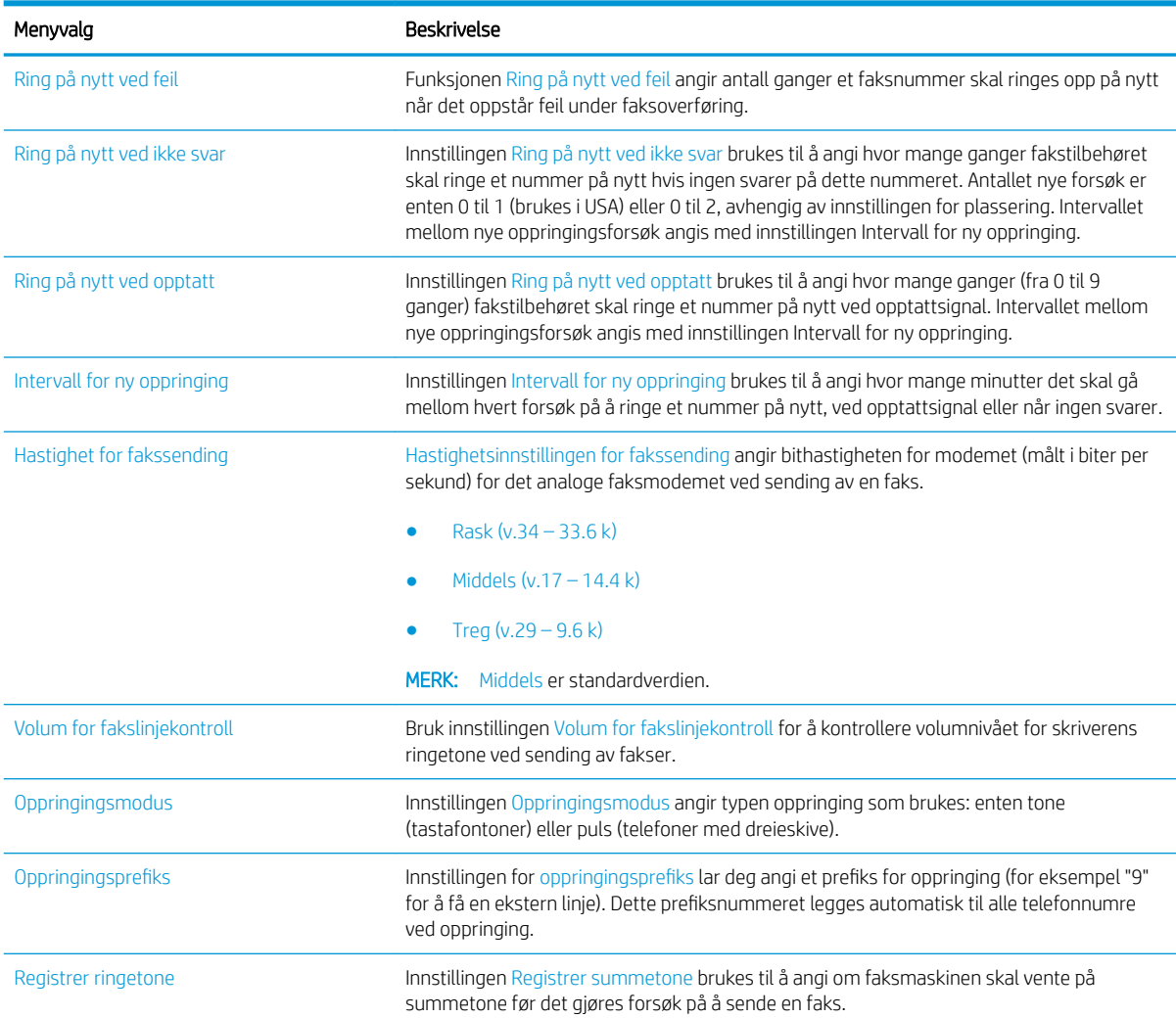

# Generelle innstillinger for fakssending

#### FutureSmart 3

- 1. Naviger deg frem til Administrasjon-knappen fra startskjermbildet på kontrollpanelet. Trykk på knappen.
- 2. Åpne disse menyene:
	- Faksinnstillinger
	- Innstillinger for fakssending
	- Oppsett for fakssending
	- Generelle innstillinger for fakssending

Konfigurer følgende innstillinger:

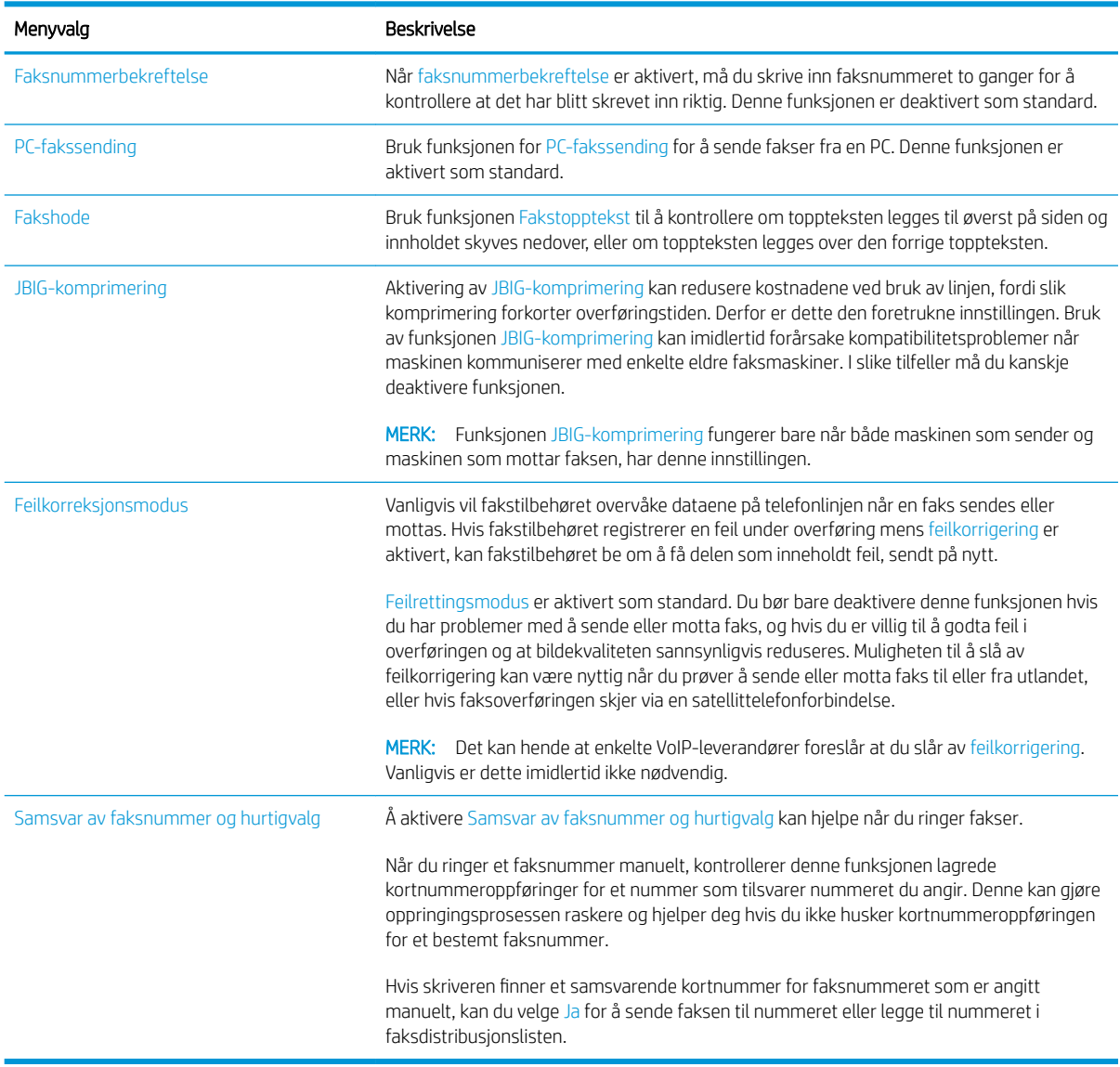

#### FutureSmart 4

- 1. Velg Innstillinger på startskjermbildet til skriverens kontrollpanel.
- 2. Åpne disse menyene:
	- Faks
	- Innstillinger for fakssending
	- Generelle innstillinger for fakssending

Konfigurer følgende innstillinger. Velg Ferdig når du er ferdig.

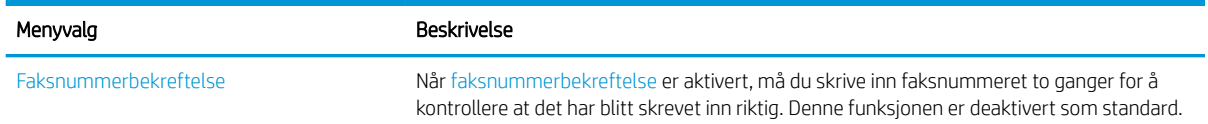

<span id="page-18-0"></span>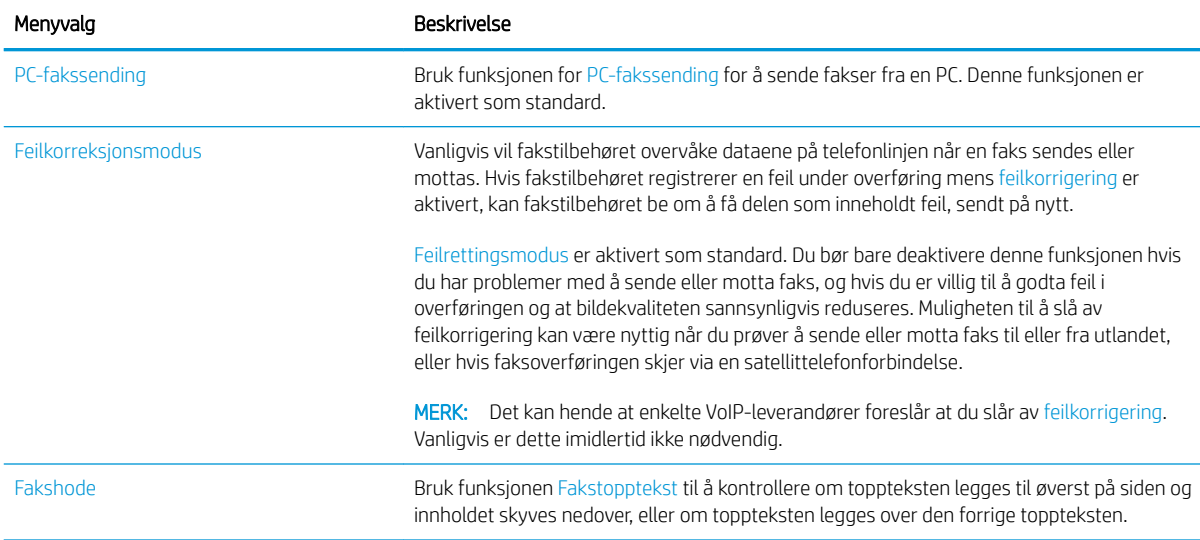

# Innstillinger for faksmottak

#### FutureSmart 3

- 1. Naviger deg frem til Administrasjon-knappen fra startskjermbildet på kontrollpanelet. Trykk på knappen.
- 2. Åpne disse menyene:
	- Faksinnstillinger
	- Innstillinger for faksmottak
	- Opps. for faksmottak

Konfigurer følgende innstillinger:

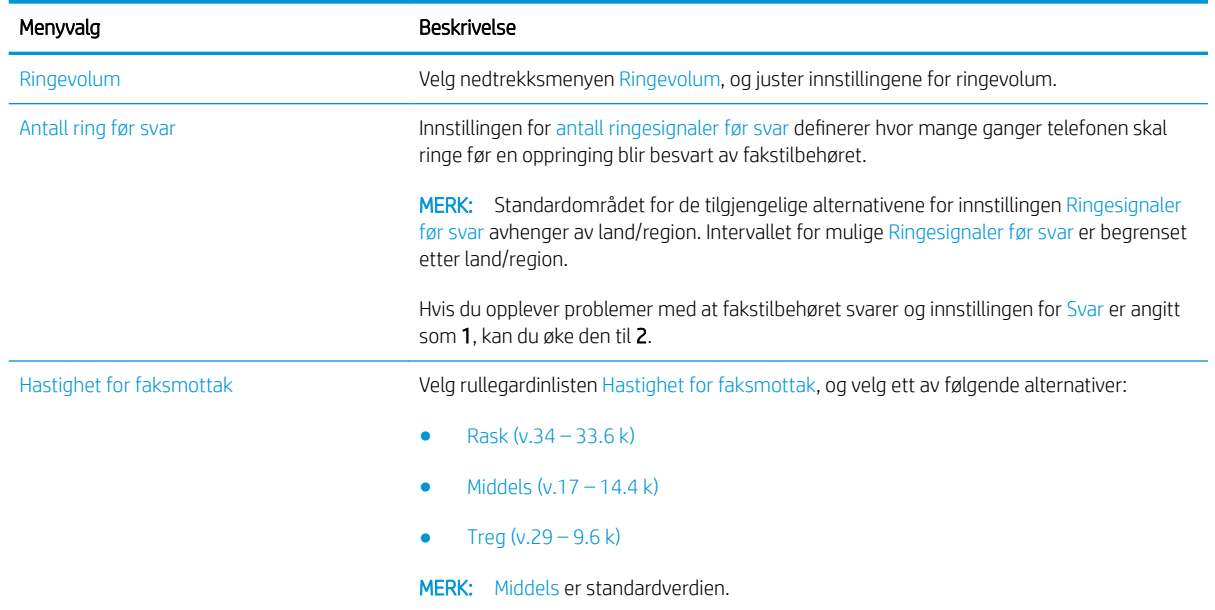

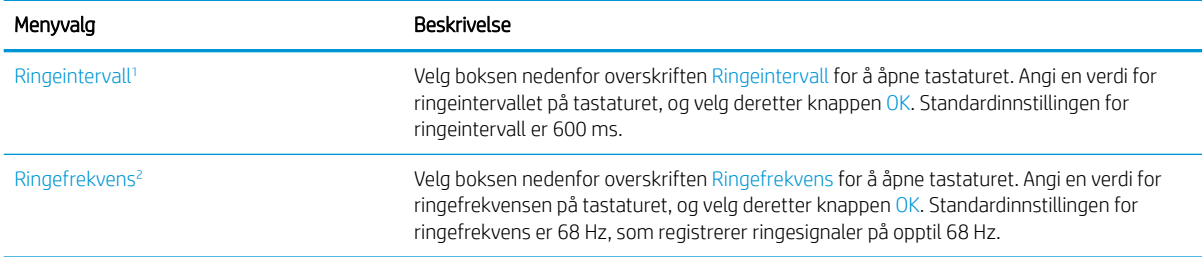

<sup>1</sup> Ringeintervall er en fabrikkinnstilling. Forskriftsmessig ytelse og ringeregistreringsytelse kan bli påvirket ved å endre denne innstillingen.

<sup>2</sup> Vær forsiktig når du endrer ringefrekvens, ettersom noen ringeregistreringsfunksjoner kan deaktiveres når du endrer standardverdien.

#### FutureSmart 4

- 1. Velg Innstillinger på startskjermbildet til skriverens kontrollpanel.
- 2. Åpne disse menyene:
	- Faks
	- Innstillinger for faksmottak
	- Opps. for faksmottak

Konfigurer følgende innstillinger. Velg Ferdig når du er ferdig.

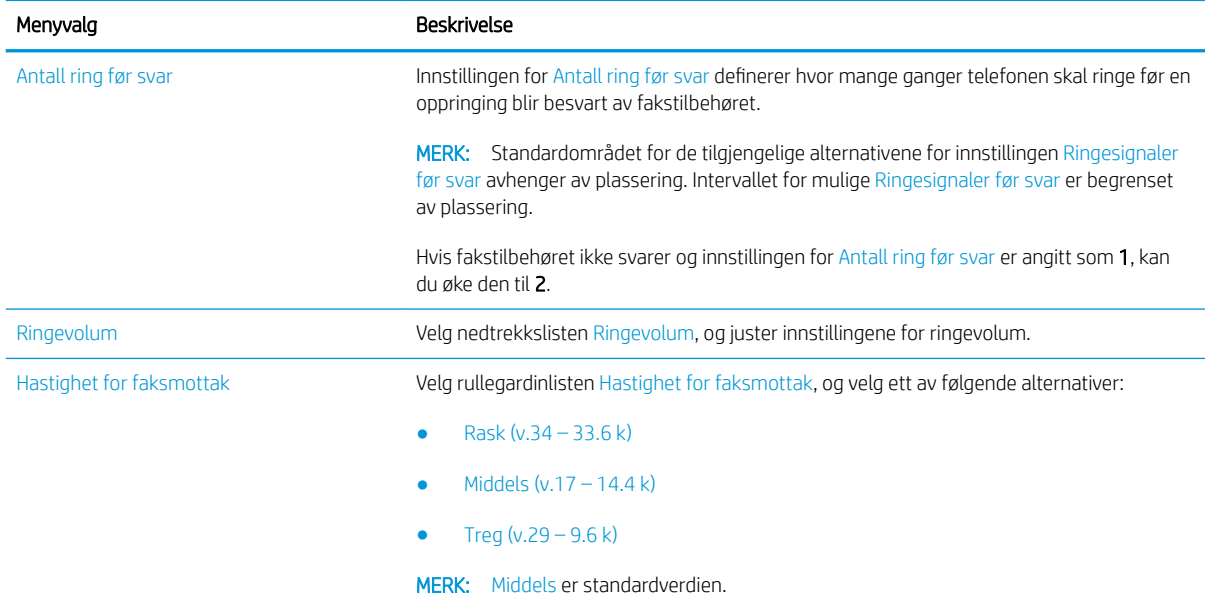

# <span id="page-20-0"></span>5 Sende en faks

- Sende en faks
- [Flere faksoppgaver](#page-23-0)

## Sende en faks

**WERK:** Trinnene i fremgangsmåten varierer i henhold til kontrollpanelet.

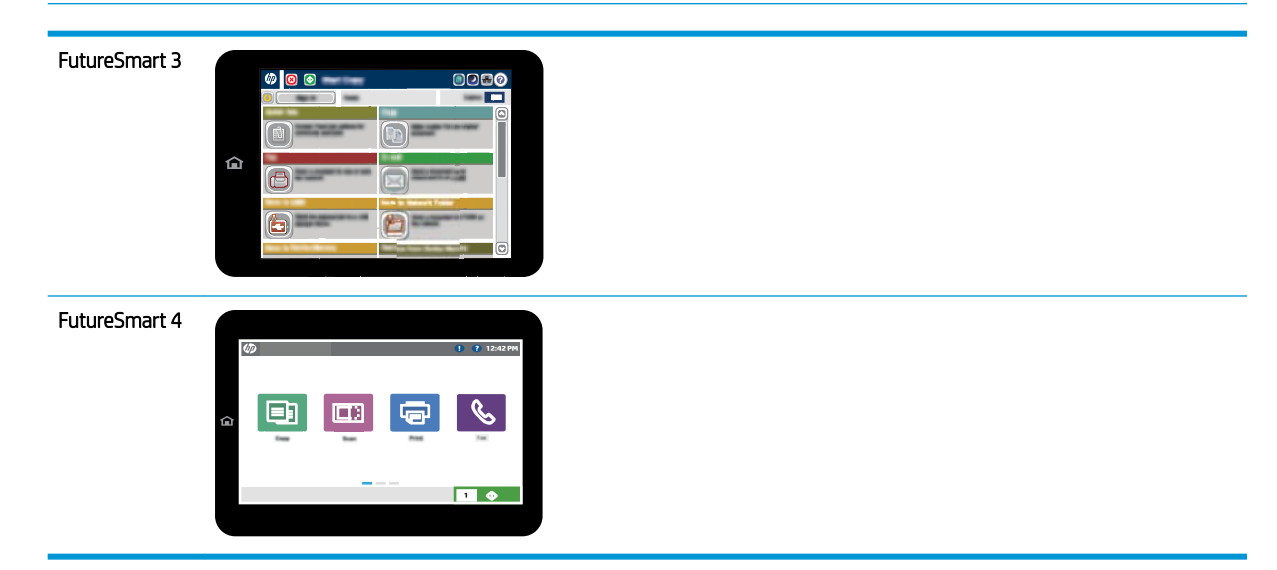

#### FutureSmart 3

- 1. Legg dokumentet med forsiden ned på skannerglasset, eller legg det med forsiden opp i dokumentmateren, og juster papirskinnene slik at de passer til størrelsen på dokumentet.
- 2. Velg Faks-knappen på startskjermbildet til skriverens kontrollpanel.
- 3. Angi mottakere ved hjelp av en av disse metodene:

#### Angi mottakere manuelt

▲ Velg Faksnummer-feltet for å åpne tastaturet, skriv inn et faksnummer, og velg deretter OK-knappen.

#### Angi mottakere fra kontaktlisten

- a. Velg Kontakter-knappen  $\text{m}$  ved siden av Faksnummer-feltet for å åpne skjermbildet Kontakter.
- b. Velg den passende kontaktlisten fra rullegardinmenyen.
- c. Velg et navn fra listen over kontakter for å legge til navnet i mottakerlisten. Gjenta dette trinnet for hver mottaker, og velg deretter OK-knappen.
- 4. Hvis du vil konfigurere innstillinger for dokumentet, velger du Flere alternativer. For eksempel:
	- Velg Oppløsning for å angi oppløsningen for faksen.
	- Hvis originaldokumentet er trykt på begge sider, velger du Originalsider og deretter Tosidig.
- 5. Velg knappen for forhåndsvisning **o**f or å forhåndsvise dokumentet.
- 6. Når dokumentet er klart, trykker du på Start-knappen @ for å sende faksen.

#### FutureSmart 4

- 1. Legg dokumentet med forsiden ned på skannerglasset, eller legg det med forsiden opp i dokumentmateren, og juster papirskinnene slik at de passer til størrelsen på dokumentet.
- 2. Velg Faks på startskjermbildet til skriverens kontrollpanel. Du kan bli bedt om å taste inn brukernavn og passord.

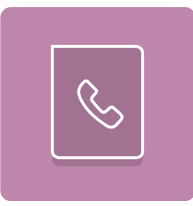

3. Angi mottakere ved hjelp av en av disse metodene:

#### Angi mottakere manuelt

▲ Trykk på tekstfeltet Faksmottakere, og bruk deretter tastaturet til å skrive inn faksnummeret. Hvis du vil sende til flere faksnummer, skiller du numrene med et semikolon, eller du kan velge Enter  $\Rightarrow$  på tastaturet på berøringsskjermen etter at du har skrevet inn hvert nummer.

#### Angi mottakere fra kontaktlisten

- a. Velg Kontakter-knappen **D** ved siden av feltet Faksmottakere for å åpne skjermbildet Kontakter.
- b. Velg den rette kontaktlisten.
- c. Velg et eller flere navn fra listen over kontakter som du vil legge til i mottakerlisten. Deretter velger du Legg til.
- 4. Når du skal laste inn et hurtigsett, velger du Last inn, velg hurtigsett, og velg deretter Last inn under listen Hurtigsett.
	- **MERK:** Hurtigsett er forhåndsdefinerte innstillinger for forskjellige typer utskrifter, for eksempel Tekst, Fotografi og Høy kvalitet. Du kan velge et Hurtigsett for å se beskrivelsen.
- 5. Hvis du vil konfigurere innstillinger, for eksempel Oppløsning, Sider og Retning på innhold, velger du Alternativer nederst i venstre hjørne, og deretter velger du innstillingene fra Alternativer-menyene. Hvis du blir bedt om det, velger du Ferdig.
- 6. Valgfri forhåndsvisning: Trykk på høyre side av skjermen for å forhåndsvise dokumentet. Du kan bruke knappene Utvid og Skjul på venstre side av forhåndsvisningsfeltet for å utvide og skjule skjermbildet for forhåndsvisning.

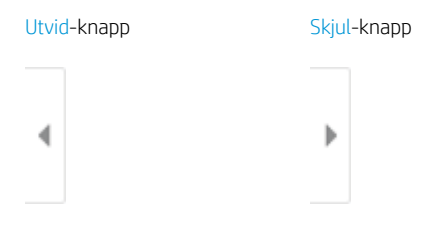

Bruk knappene på høyre side av skjermen til å justere alternativene for forhåndsvisning, og til å ordne, rotere, sette inn eller fjerne sider.

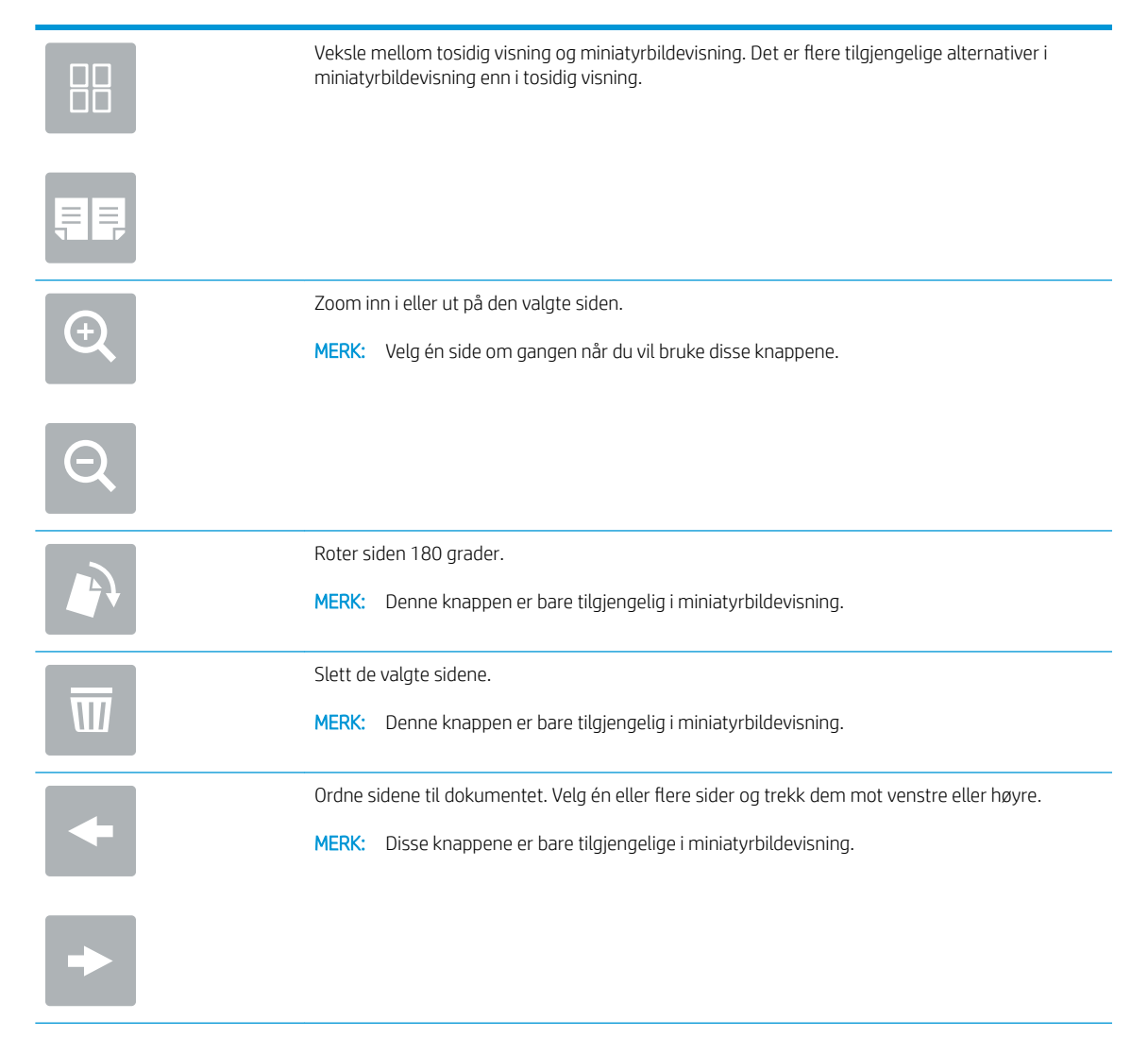

<span id="page-23-0"></span>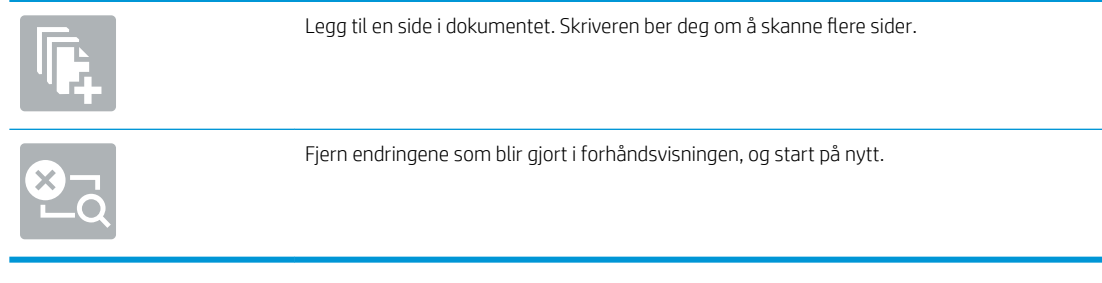

7. Når dokumentet er klart, velger du Send for å sende faksen.

# Flere faksoppgaver

Gå til [www.hp.com/support/mfpfaxaccessory700](http://www.hp.com/support/mfpfaxaccessory700).

Instruksjoner er tilgjengelig for å utføre bestemte faksoppgaver, for eksempel følgende:

- Opprette og administrere kortnummerlister for faks
- Konfigurere faksfaktureringskoder
- Bruke et tidsskjema for faksutskrift
- Blokkere innkommende fakser
- Faksarkivering og -videresending

# <span id="page-24-0"></span>6 Forbedre faksbildekvaliteten

Hvis skriveren har problemer med fakskvaliteten, finner du feilsøkingsinstruksjoner på HPs webområde. Gå til [www.hp.com/support/mfpfaxaccessory700.](http://www.hp.com/support/mfpfaxaccessory700)

# <span id="page-26-0"></span>7 Løse faksproblemer

- [Sjekkliste for å løse faksproblemer](#page-27-0)
	- [Hvilken type telefonlinje bruker du?](#page-27-0)
	- [Bruker du en enhet for overspenningsvern?](#page-28-0)
	- [Bruker du en telefonsvartjeneste eller en telefonsvarer?](#page-28-0)
	- [Har telefonlinjen en funksjon for ventende anrop?](#page-28-0)
	- [Kontrollere fakstilbehørets status](#page-28-0)
- [Generelle faksproblemer](#page-30-0)
	- [Faksen ble ikke sendt](#page-30-0)
	- [Statusmeldingen Ikke nok minne vises på skriverens kontrollpanel](#page-30-0)
	- [Foto skrives ut med dårlig kvalitet, eller skrives ut som en grå boks](#page-31-0)
	- [Du valgte Stopp-knappen for å avbryte en faksoverføring, men faksen ble sendt likevel](#page-31-0)
	- [Det vises ingen knapp for faksadresseboken](#page-31-0)
	- [Jeg Ƭnner ikke Faksinnstillinger i HP Web Jetadmin](#page-31-0)
	- [Toppteksten plasseres øverst på siden når alternativet for overlegg er aktivert](#page-31-0)
	- [Det vises en blanding av navn og numre i mottakerboksen](#page-31-0)
	- [En faks på bare én side skrives ut over to sider](#page-31-0)
	- [Dokumentet stopper i dokumentmateren under faksing](#page-31-0)
	- [Lydsignalene som kommer fra fakstilbehøret har for høyt eller lavt volum](#page-31-0)

# <span id="page-27-0"></span>Sjekkliste for å løse faksproblemer

Bruk følgende sjekkliste til å prøve å finne ut hva som forårsaker faksproblemer du kommer ut for:

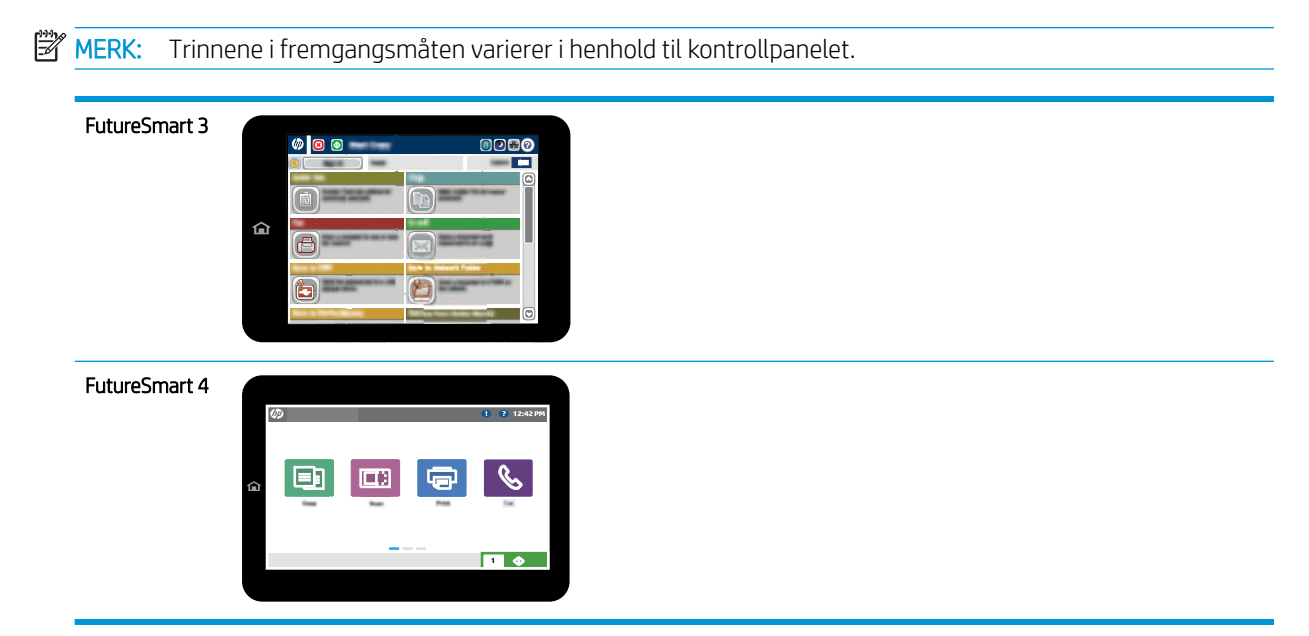

- Bruker du faksledningen som ble levert med fakstilbehøret? Dette fakstilbehøret er testet med den vedlagte faksledningen i henhold til RJ11 og funksjonsspesifikasjoner. Ikke bruk en annen faksledning i stedet for den medfølgende faksledningen. Det analoge fakstilbehøret krever en analog faksledning. Telefonlinjen som fakstilbehøret kobles til, må også være analog.
- Er faks-/telefonkontakten på plass i uttaket på fakstilbehøret? Kontroller at telefonkontakten sitter ordentlig på plass i vegguttaket. Trykk kontakten inn i uttaket til den klikkes på plass eller sitter godt.
- **WERK:** Kontroller at telefonkontakten er koblet til faksporten og ikke til nettverksporten. Portene er ganske like.
- Virker vegguttaket for telefonen ordentlig? Sjekk at det er summetone ved å koble en telefon til vegguttaket. Hører du summetonen, og kan du ringe ut eller motta anrop?

## Hvilken type telefonlinje bruker du?

- Dedikert linje: En standard analog faks-/telefonlinje som er tilordnet for mottak eller sending av fakser.
- **WERK:** Telefonlinjen bør bare være for faksbruk på skriveren og bør ikke deles med andre typer telefonenheter. Et eksempel på en slik enhet er alarmsystemer som bruker telefonlinjen til varslinger til et vaktselskap.
- PBX-system: Hussentral for bedrifter. Vanlige hjemmetelefoner og fakstilbehøret bruker et analogt telefonsignal. Noen sentralbordsystemer er digitale, og kan derfor være inkompatible med fakstilbehøret. Du trenger kanskje en grensesnitt-ATA (Analog Telefon Adapter) for å koble faks til digitale PBX-systemer.
- Roll-over-linjer: Et telefonsystem der et nytt anrop overføres til første ledige linje når den første inngående linjen er opptatt. Prøv å koble skriveren til første inngående telefonlinje. Fakstilbehøret tar telefonen når det har ringt det antallet ganger som er angitt i innstillingen for ringesignaler før svar.

## <span id="page-28-0"></span>Bruker du en enhet for overspenningsvern?

En enhet for overspenningsvern kan brukes mellom vegguttaket og fakstilbehøret for å beskytte fakstilbehøret mot elektrisk strøm som går gjennom telefonlinjene. Disse enhetene kan forårsake enkelte problemer med fakskommunikasjonen ved å redusere kvaliteten på telefonsignalet. Hvis du har problemer med å sende eller motta fakser og du bruker en av disse enhetene, kobler du skriveren direkte til telefonuttaket i veggen for å avgjøre om problemet skyldes overspenningsvernet.

### Bruker du en telefonsvartjeneste eller en telefonsvarer?

Hvis innstillingen for antall ringesignaler før svar for meldingstjenesten er lavere enn den tilsvarende innstillingen for fakstilbehøret, vil meldingstjenesten besvare anropet, og fakstilbehøret vil ikke kunne motta fakser. Hvis innstillingen for antall ringesingler for fakstilbehøret er lavere enn den tilsvarende innstillingen for meldingstjenesten, svarer fakstilbehøret på alle anrop.

## Har telefonlinjen en funksjon for ventende anrop?

Hvis fakstelefonlinjen har en funksjon for ventende anrop, kan en varsling om ventende anrop avbryte et pågående faksanrop og forårsake kommunikasjonsfeil. Kontroller at funksjonen for ventende anrop ikke er aktivert på fakstelefonlinjen.

### Kontrollere fakstilbehørets status

Hvis det ser ut til at det analoge fakstilbehøret ikke fungerer, bør du skrive ut en konfigurasjonssiderapport for å kontrollere statusen.

- 1. Tilgang til Rapporter-funksjonen.
	- FutureSmart 3: Bla deg frem til og velg Administrasjon fra startskjermbildet på skriverens kontrollpanel.
	- FutureSmart 4: På startskjermbildet blar du til og velger Rapporter.
- 2. Åpne følgende menyer:
	- Konfigurasjons-/statussider
	- Konfigurasjonsside
- 3. Velg Skriv ut-knappen for å skrive ut rapporten, eller velg Vis-knappen for å vise rapporten på skjermen. Rapporten består av flere sider.

**WERK:** Skriverens IP-adresse eller vertsnavn er oppført på Jetdirect-siden.

Se på Side for fakstilbehør på konfigurasjonssiden, og kontroller hva som står som Modemstatus under overskriften Maskinvareinformasjon. Tabellen nedenfor identifiserer feiltilstander og status, og mulige løsninger.

**MERK:** Hvis siden for fakstilbehør ikke skrives ut, kan det være et problem med det analoge fakstilbehøret. Hvis du bruker LAN-faks eller Internett-faks, kan det hende at disse funksjonene deaktiverer funksjonen.

Operativ/Aktivert<sup>[1](#page-29-0)</sup> analoge fakstilbehøret er installert og klart til bruk.

<span id="page-29-0"></span>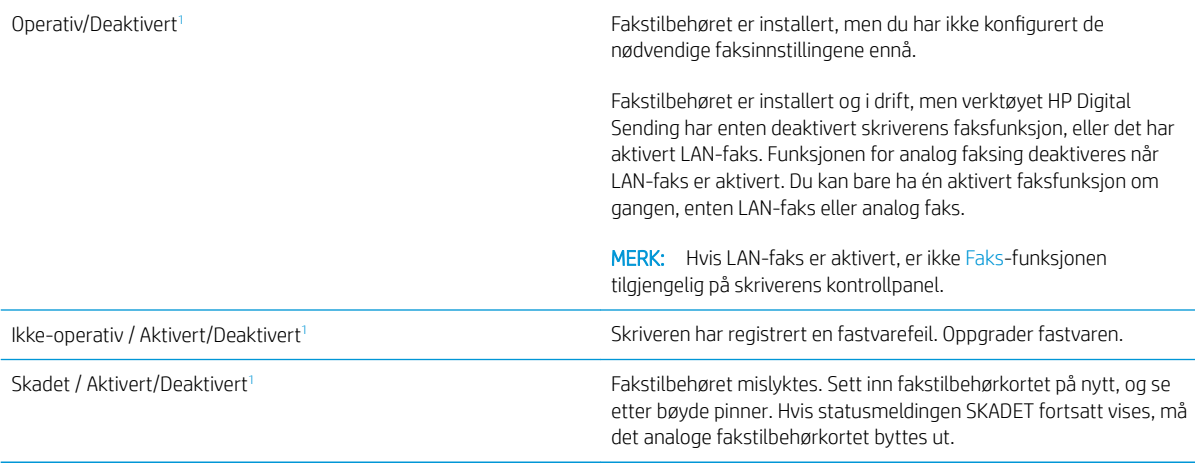

<sup>1</sup> AKTIVERT angir at det analoge fakstilbehøret er aktivert og slått på, mens DEAKTIVERT angir at LAN-faks er aktivert (analog faks er slått av).

# <span id="page-30-0"></span>Generelle faksproblemer

Følgende er noen vanlige faksproblemer.

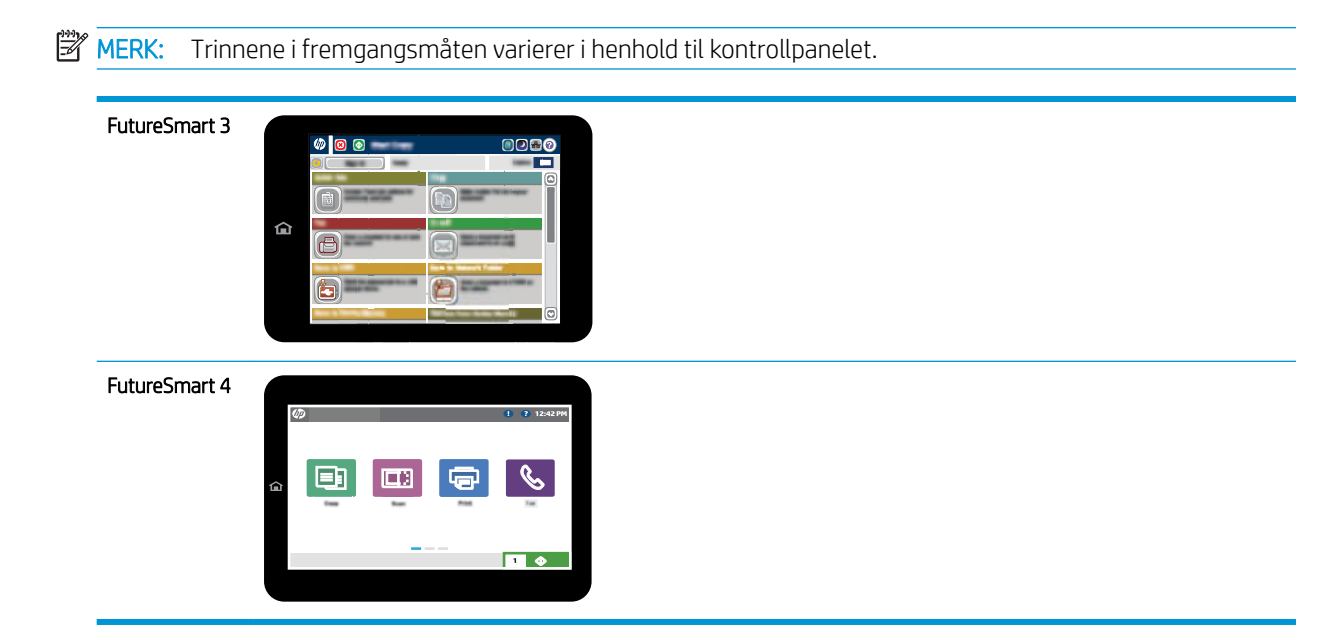

## Faksen ble ikke sendt

JBIG er aktivert, men maskinen som skal motta faksen, har ikke JBIG-funksjonalitet.

Deaktiver JBIG-innstillingen.

## Statusmeldingen Ikke nok minne vises på skriverens kontrollpanel

Skriverens lagringsdisk er full. Slett noen lagrede jobber fra disken.

#### FutureSmart 3

- 1. Gå til startskjermbildet på skriverens kontrollpanel, og bla deg frem til og velg knappen Hent fra enhetsminne.
- 2. Velg mappen der dokumentet er lagret, og velg deretter dokumentet.
- 3. Hvis dokumentet er privat, skriver du inn den firesifrede PIN-koden i feltet Passord: og deretter velger du OK.
- 4. Velg Slett.

- 1. Fra startskjermbildet på skriverens kontrollpanel velger du Skriv ut og deretter Skriv ut fra jobblager.
- 2. Velg mappen der dokumentet er lagret fra listen Jobbmapper og velg dokumentet.
- 3. Velg Slett-ikonet  $\overline{m}$ .

## <span id="page-31-0"></span>Foto skrives ut med dårlig kvalitet, eller skrives ut som en grå boks

Du bruker feil innstilling for sideinnhold eller oppløsning.

Prøv å sette alternativet for Optimaliser Optimaliser tekst/bilde til Fotografi.

## Du valgte Stopp-knappen for å avbryte en faksoverføring, men faksen ble sendt likevel

Du kan ikke avbryte jobben hvis jobben er kommet langt på vei i sendeprosessen.

Dette er normalt.

### Det vises ingen knapp for faksadresseboken

Funksjonen for faksadressebok er ikke aktivert.

Bruk konfigurasjonsverktøyet HP MFP Digital Sending Software til å aktivere funksjonen for faksadressebok.

## Jeg Ƭnner ikke Faksinnstillinger i HP Web Jetadmin

Faksinnstillinger i HP Web Jetadmin finnes under nedtrekkslisten på enhetens statusside.

Velg Digital sending og faks fra nedtrekksmenyen.

### Toppteksten plasseres øverst på siden når alternativet for overlegg er aktivert

Skriveren plasserer overleggstoppteksten øverst på siden for alle videresendte fakser.

Dette er normalt.

### Det vises en blanding av navn og numre i mottakerboksen

Det kan vises både navn og numre, avhengig av hvor de er fra. Faksadresseboken fører opp navn, og alle andre databaser fører opp numre.

Dette er normalt.

### En faks på bare én side skrives ut over to sider

Fakstoppteksten settes inn øverst på faksen, slik at innholdet nederst på siden forskyves til neste side.

Hvis du vil at en faks på én side skal skrives ut på én side, velger du overlegg for overleggstoppteksten eller justere innstillingen Tilpass til side.

### Dokumentet stopper i dokumentmateren under faksing

Det har oppstått papirstopp i dokumentmateren.

Fjern alt fastkjørt papir, og send faksen på nytt.

## Lydsignalene som kommer fra fakstilbehøret har for høyt eller lavt volum

Innstillingen for volumet må justeres.

Justere volumet i menyene Innstillinger for fakssending og Innstillinger for faksmottak.

# <span id="page-32-0"></span>8 Spesifikasjoner

- · Produktspesifikasjoner for fakstilbehør
- [Reservedeler og tilbehør](#page-33-0)

# Produktspesifikasjoner for fakstilbehør

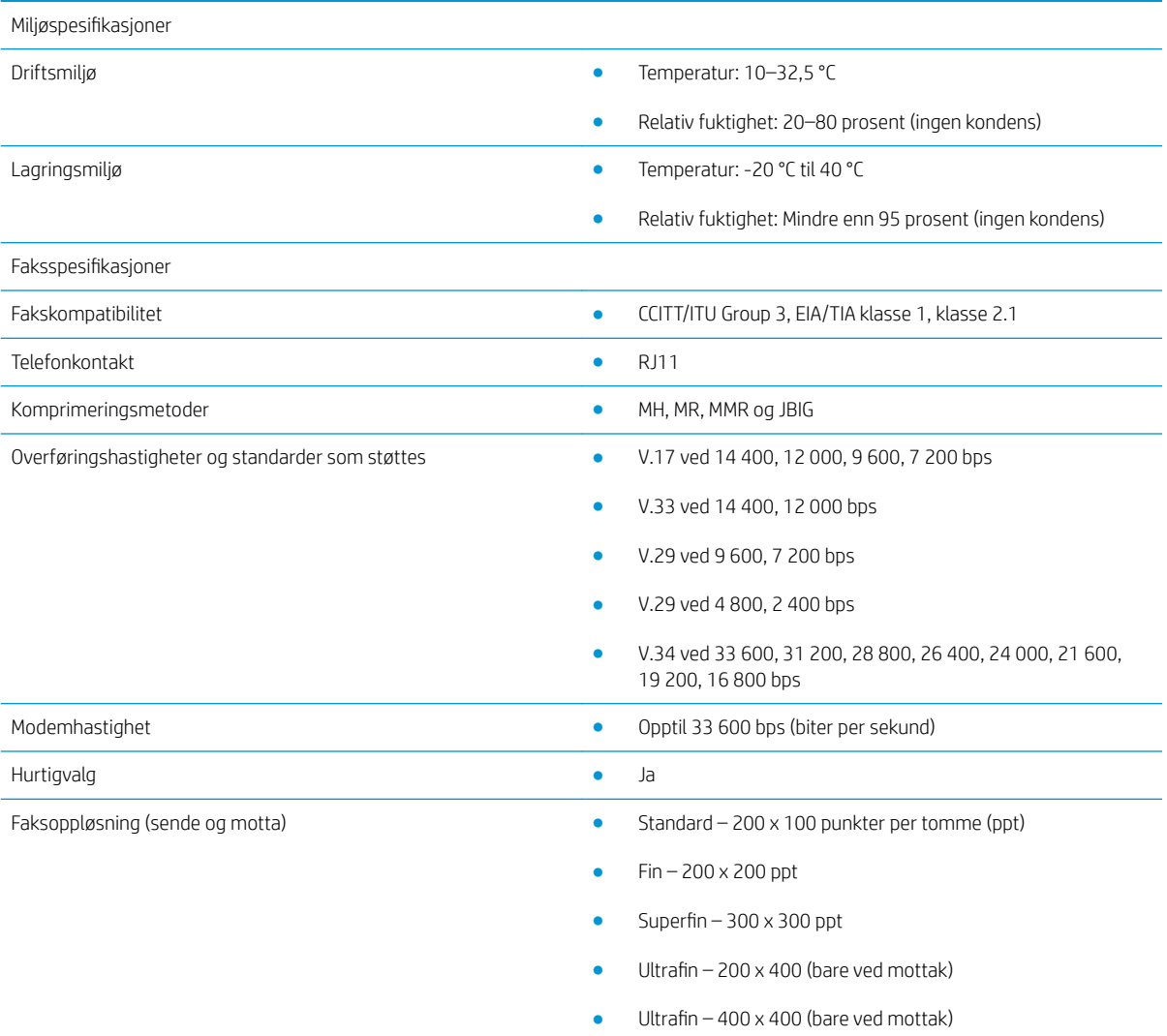

# <span id="page-33-0"></span>Reservedeler og tilbehør

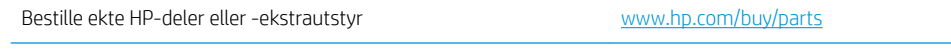

Bestille gjennom leverandører av service eller kundestøtte Kontakt en HP-autorisert leverandør av service eller kundestøtte.

# <span id="page-34-0"></span>**Stikkordregister**

### A

advarsler [1](#page-6-0)

#### B

bildekvalitet [19](#page-24-0)

### D

deler [2](#page-7-0) dokumentkonvensjoner [1](#page-6-0)

### F

faks koble til telefonlinje [4](#page-9-0) nødvendige innstillinger [7](#page-12-0) oppsett [7](#page-12-0) fastvareoppdatering [5](#page-10-0) forsiktig [1](#page-6-0) funksjoner, beskrivelse [2](#page-7-0)

#### I

ikke konfigurert [7](#page-12-0) innstillinger faksmottak [13](#page-18-0) faksoppringing [9](#page-14-0) generelle innstillinger for fakssending [11](#page-16-0) nødvendige [7](#page-12-0) innstillinger for mottak [13](#page-18-0) innstillinger for sending [11](#page-16-0) Installasjon [3](#page-8-0) installasjon av fakstilbehør [3](#page-8-0)

#### K

konfigurasjon generelle innstillinger for fakssending [9](#page-14-0) innstillinger for faksmottak [9](#page-14-0) oppringingsinnstillinger [9](#page-14-0) kontroll av faks [4](#page-9-0) konvensjoner, dokument [1](#page-6-0)

kvalitet [19](#page-24-0)

#### L

lagring, miljø [27](#page-32-0)

#### M

merk [1](#page-6-0) miljømessige spesifikasjoner [27](#page-32-0) modemhastighet [27](#page-32-0)

### N

nødvendige innstillinger land/region [7](#page-12-0)

### O

oppløsning [27](#page-32-0) oppringingsinnstillinger [9](#page-14-0)

### P

problemer generelt [25](#page-30-0) løse [21](#page-26-0) sjekkliste [22](#page-27-0)

#### R

reservedeler [28](#page-33-0)

### S

sende faks [15](#page-20-0) spesifikasjoner [27](#page-32-0) Statisk elektrisitet [3](#page-8-0) status, side for fakstilbehør [23](#page-28-0)

### T

telefonlinje, koble til fakstilbehør [4](#page-9-0) telefonlinjetilkobling [4](#page-9-0) tilbehør [28](#page-33-0) tips [1](#page-6-0)